- 1. Save a copy of the workbook on your computer for your use.
- 2. The Staff/Non-Exempt Administration Timesheet is an Excel-based file in a workbook format. A workbook is a collection of worksheets for every biweekly pay period in the current year. When you open the workbook (file), tabs will appear along the lower edge of the screen. Each tab corresponds to a specific biweekly pay period (e.g., 1\_9\_2020). Each tab identifies the pay period ending on the date of the tab. The tab labeled "1\_9\_2020" is for the timesheet of the pay period from December 27, 2019 to January 9, 2020. To scroll through the tabs, use the arrows on the lower left of the screen. To select a particular timesheet, place the cursor on the tab and click the mouse.

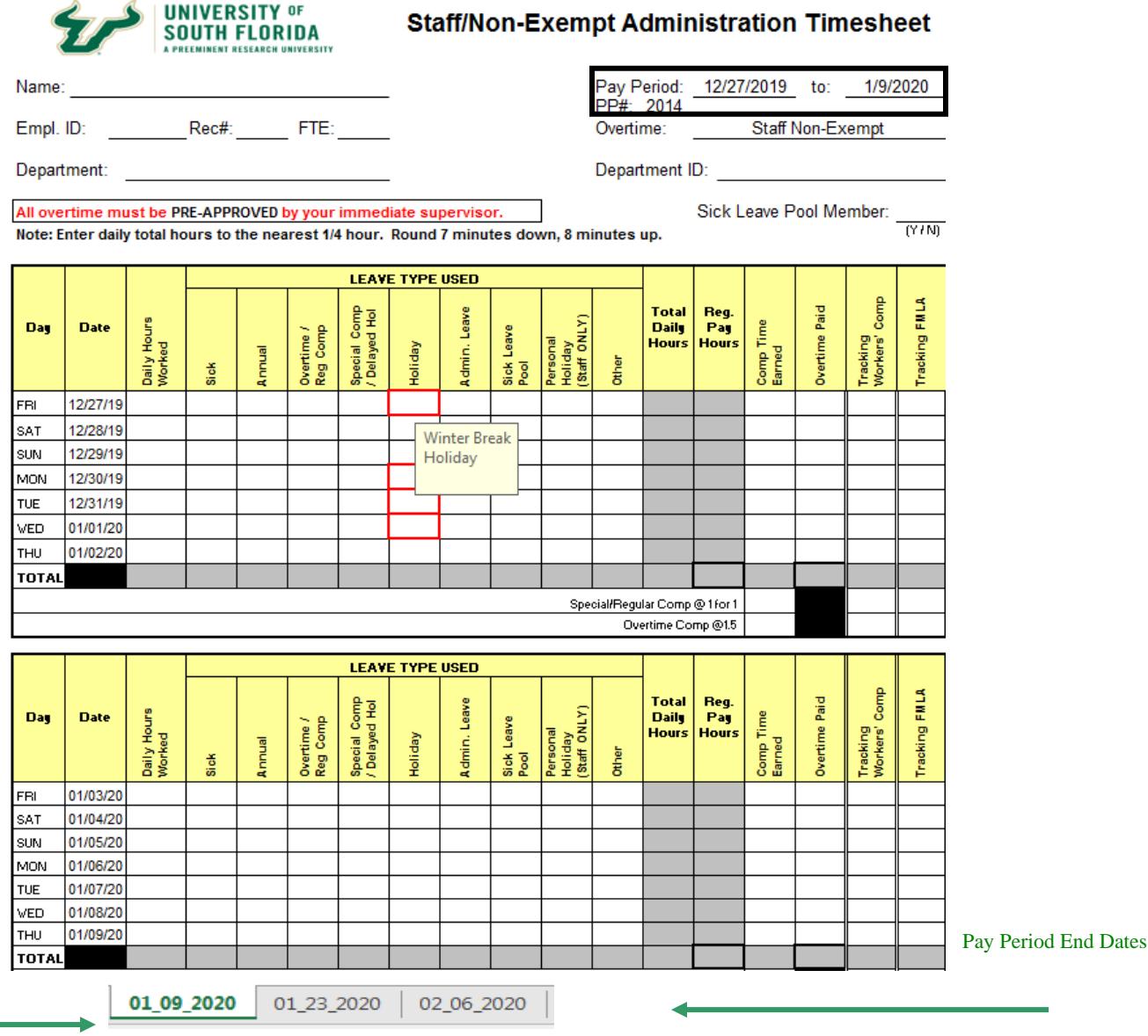

3. Scroll through the tab names at the bottom of the screen to select a particular timesheet. Place the cursor on the tab and click the mouse. When you open that timesheet, confirm that it is the sheet you meant to select by looking at the "Pay Period: <br>to:  $\blacksquare$  dates on the upper right hand corner of the sheet.

Select Tab

- 4. The first time you use the timesheet, click on the tab for the correct pay period, then enter the identifying information at the top of the timesheet including:
	- Name
	- Employee ID #
	- Rec #
	- FTE

 $\sim$   $\sim$ 

- **Select Overtime: Staff Non-Exempt, Staff Exempt or Non-Exempt Administration**
- Department
- Department ID#
- Select a "Y" or "N" for Sick Leave Pool membership status

This information will be transferred to all of the timesheets in the workbook, so you will not need to enter this information again unless it changes during the year. Your supervisor can provide you any information you don't have.

5. The hours worked should be filled out at this time. Fill in your **"Daily Hours Worked"** through the end of the first work week, then add any **"Holiday"** hours earned.

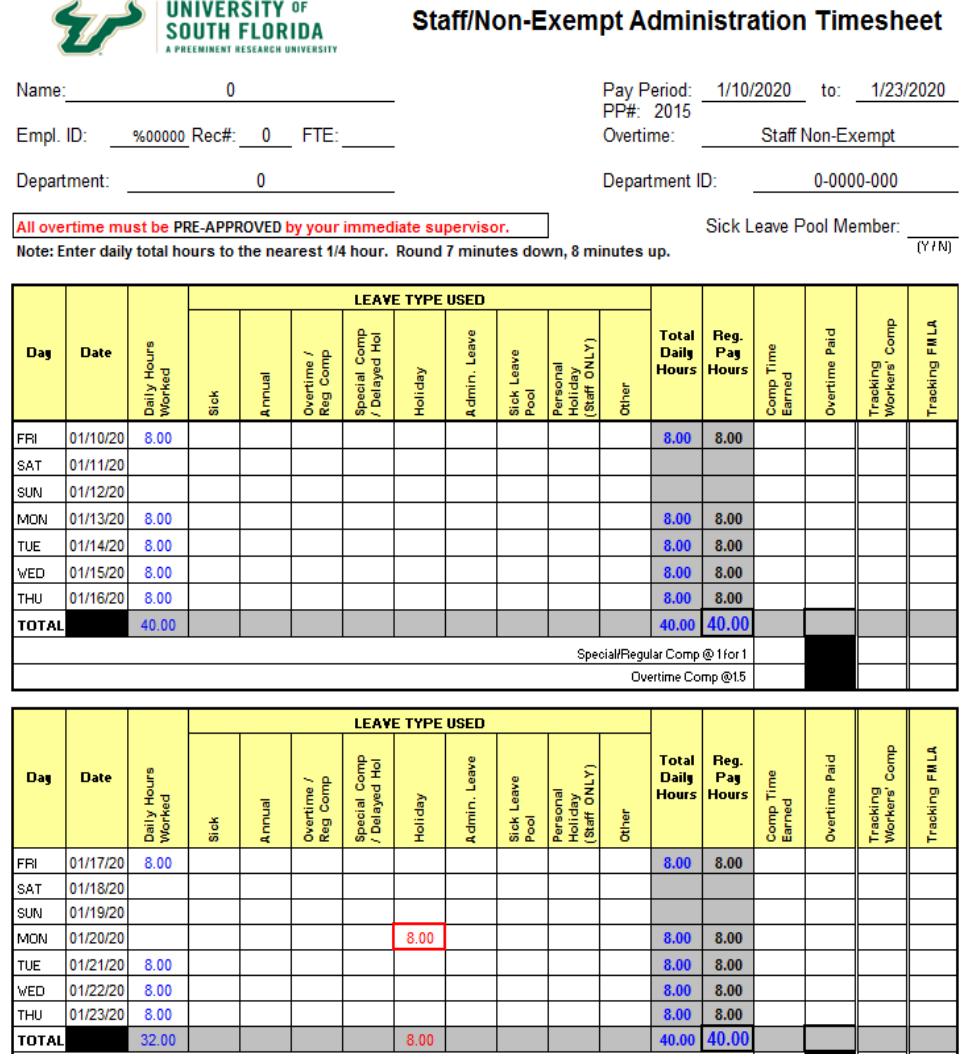

If the total of your **"Daily Hours Worked"** plus **"Holiday"** hours is less then 40 hours, use the appropriate type of leave to bring your **"Total Daily Hours"** to 40 hours. Leave should be entered into the appropriate column as **"Annual"**, **"Sick"**, etc.

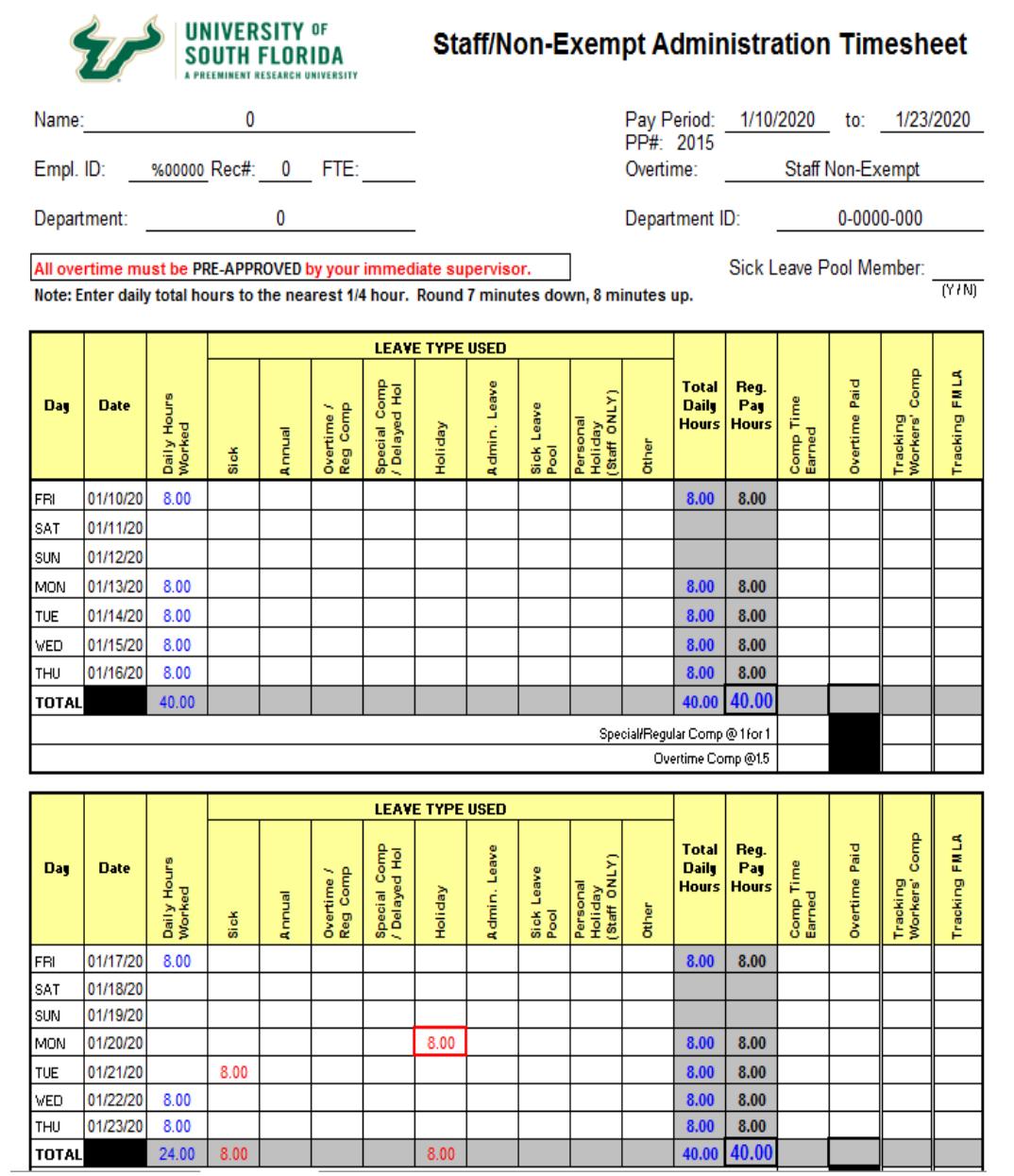

6. You cannot enter numbers into the cells along the **"TOTAL"** row, the **"Total Daily Hours"** column, the **"Regular Pay Hours"** column and the **"Comp Time Earned"**. These are calculated automatically from the work hours, leave hours, comp time earned and overtime that are entered each day.

- 7. After you have finished entering the hours worked and the leave used for a week, notice that the figure for the TOTAL row in the **"Total Daily Hours"** reports the sum of all your work and leave time. Up to 40 hours of this time appears as regular pay hours and the rest as comp time earned. If you used leave, you cannot have more than 40 hours in the "**Total Daily Hours"** column.
	- a. If you selected **"Exempt"** in the Overtime field, Excel will calculate comp time at one for one.

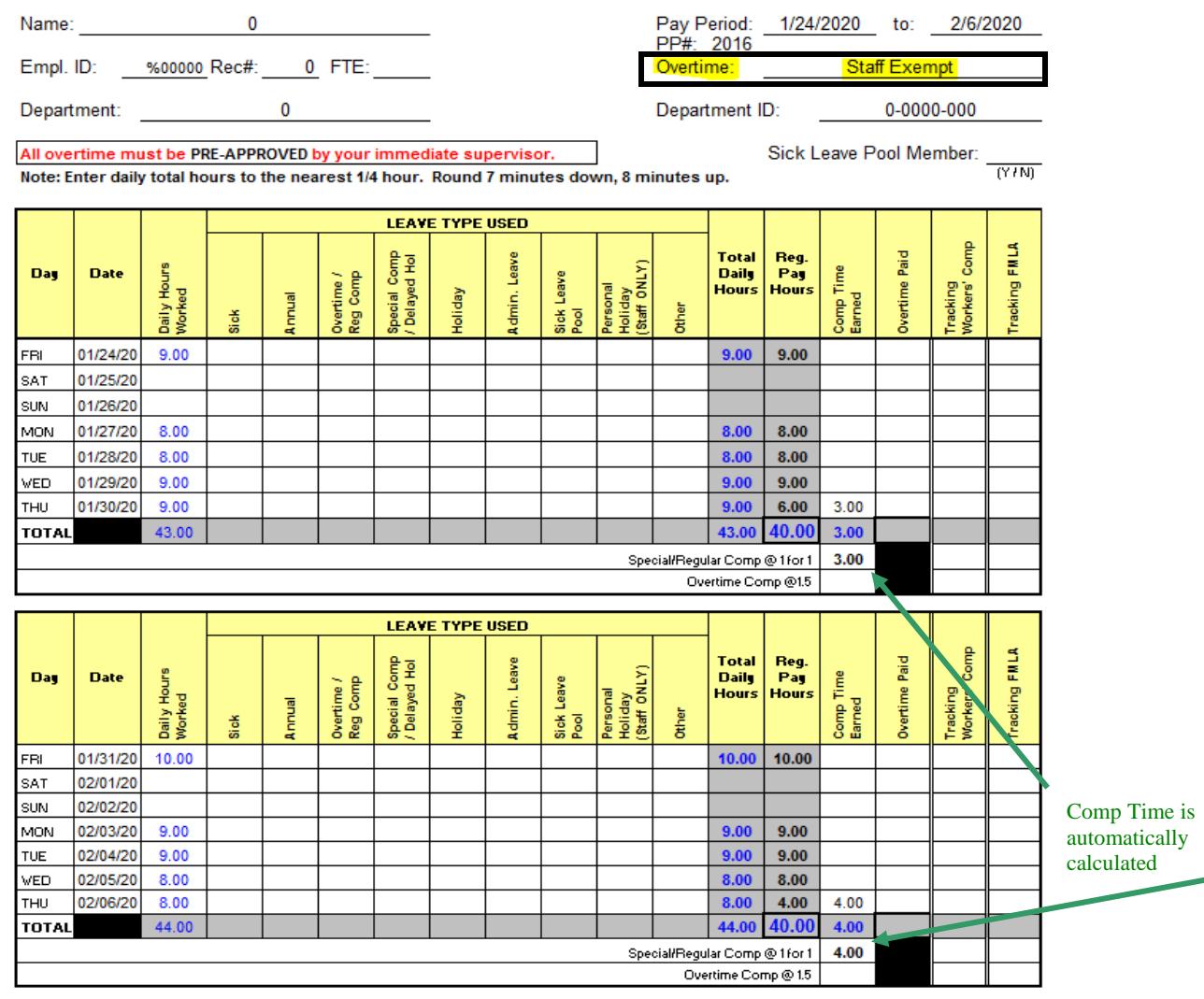

b. If you selected **"Staff Non-Exempt"** or "**Non-Exempt Administration"** in the Overtime field, Excel will automatically calculate the overtime comp time at 1.5. In order for comp time to be earned at time and one half (1.5) rate, an employee in a nonexempt status must actually work more than 40 hours in the workweek. For example, if you actually worked 43 hours in workweek 1, then you have earned comp time at the 1.5 rate resulting in 3 hours of **"Comp Time Earned"**. The **"TOTAL"** line under **"Comp Time Earned"** will be 3. The "Overtime Comp @ 1.5" line, will show 1.5 times this 3 hour total (4.5 hours). This is the amount of comp time actually earned.

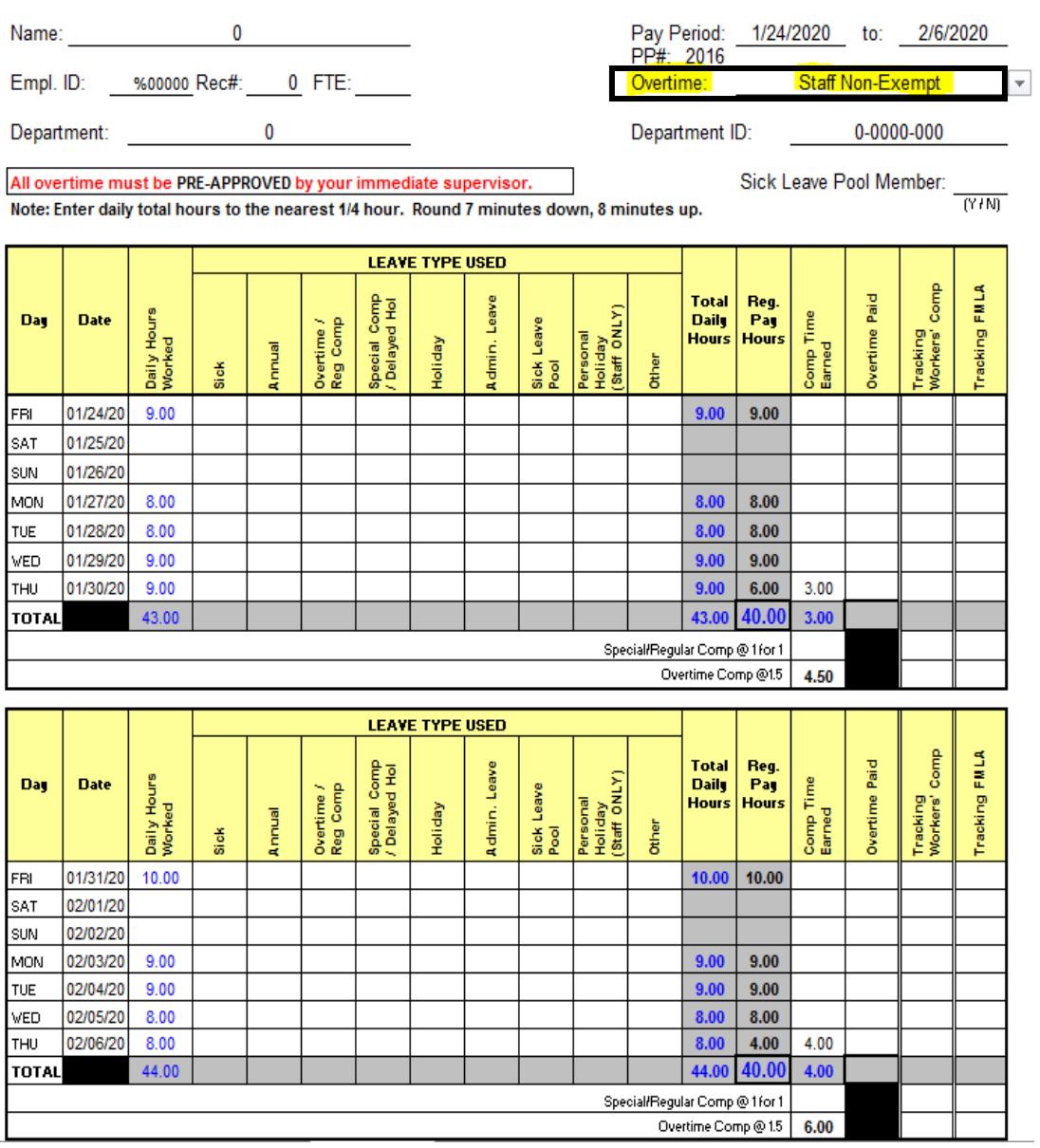

c. If a holiday falls on one of your regularly scheduled days off or if you work as essential personnel during an emergency closing, please see your Attendance and Leave Coordinator about proper credit for comp time.

8. If you are a Non-Exempt employee who has worked over 40 hours and your supervisor has approved the earning of overtime pay, then these hours may be paid overtime. If you actually worked 42 hours, then 2 hours should be entered into the **"Overtime Paid"** column on the last day worked. Entering the 2 hours of overtime paid will automatically adjust the comp time earned and the **"Regular Pay Hours"**.

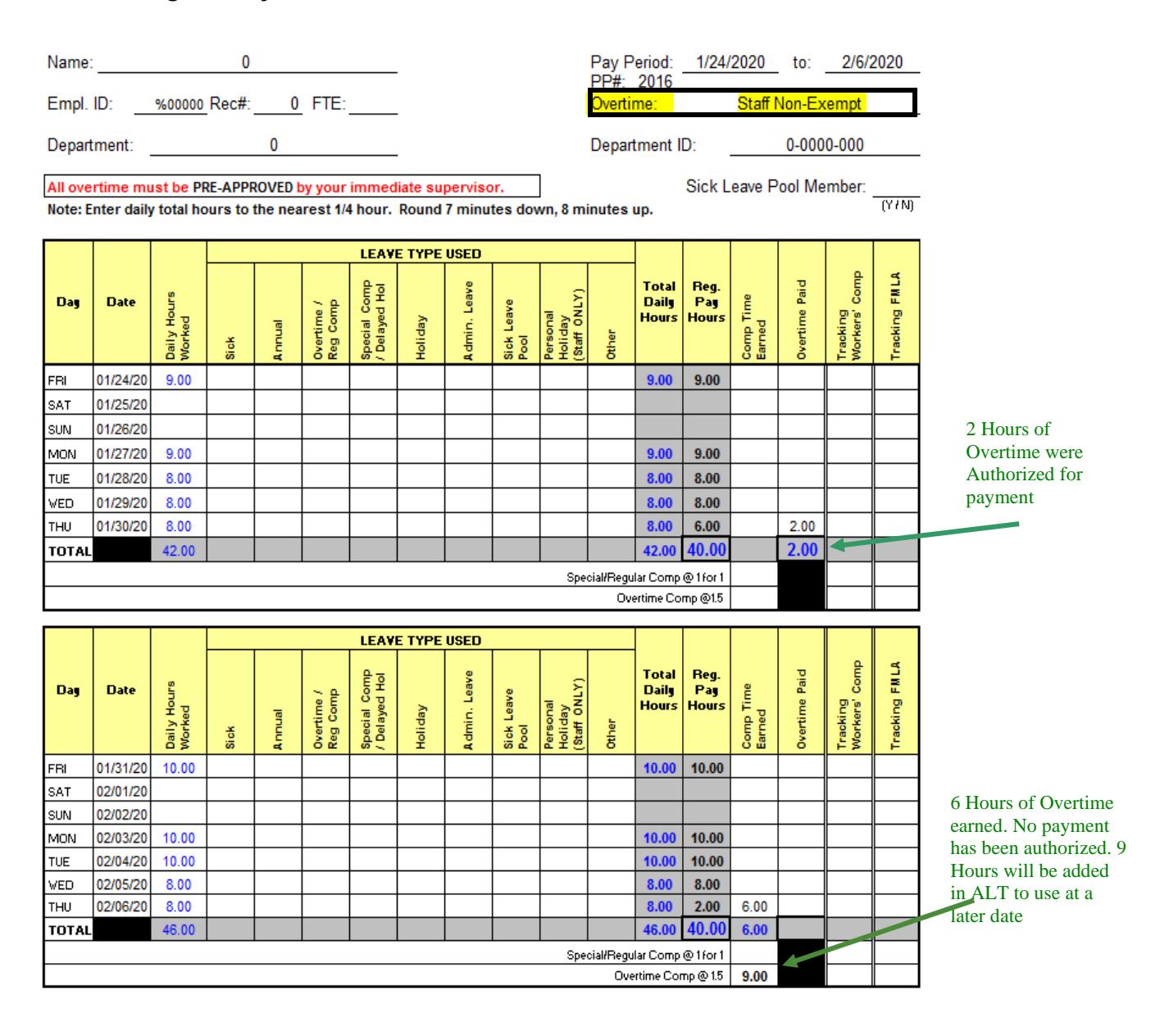

If you have any questions about how the formula assigns your comp time, please see your Attendance and Leave coordinator.

9. When you have completed the timesheet for a particular pay period, print that sheet. This sheet is then signed by the employee and the employee's supervisor. Employees working remotely are required to sign timesheets via DocuSign.

10. When an employee has been approved to use Emergency Paid Sick Leave (ESL) for 10 days (COVID-19) you will enter on the timesheet in the **"OTHER"** column the dates the employee has been approved. You will also enter in the **"OTHER"** box located at the bottom of the timesheet what type of leave the employee is using. ESL represents the type of leave used. The employee can only be on one type of "**OTHER"** defined leave at any given time.

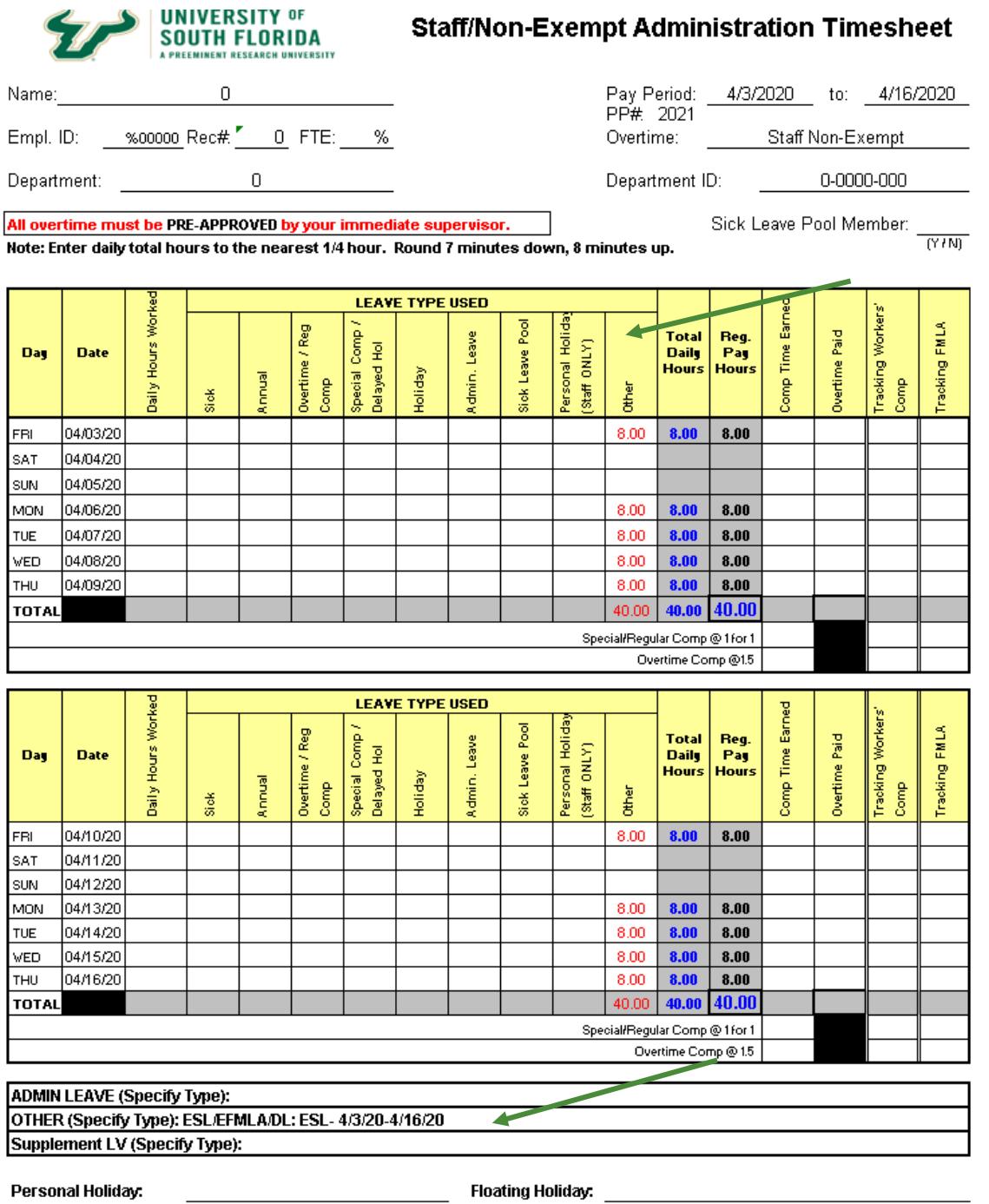

11. When an employee has been approved to use Emergency Paid Sick Leave (ESL), Emergency FMLA (EFMLA) along with supplement pay for 10 days (COVID-19) you will enter on the timesheet in the "**OTHER"** column the dates the employee has been approved. You will enter in the "**OTHER"** box located at the bottom of the timesheet what type of leave the employee is using. ESL (4/3/20-4/9/20) and EFMLA (4/10/20-4/16/20) represents the type of leave. You will enter in the "**SUPPLEMENT"** box located at the bottom of the timesheet what type of leave the employee is supplementing (SPC Comp: 4/3/20-4/16/20). **Do not enter hours in the column labeled Special Comp/Delayed Holiday.** Supplement leave will be used in the order of Special Comp, Overtime Comp, Sick and Annual leave. HR will enter the types of leave and supplement amount hours in ALT. The EFMLA leave will be entered on the "**TRACKING FMLA"** column**.** 

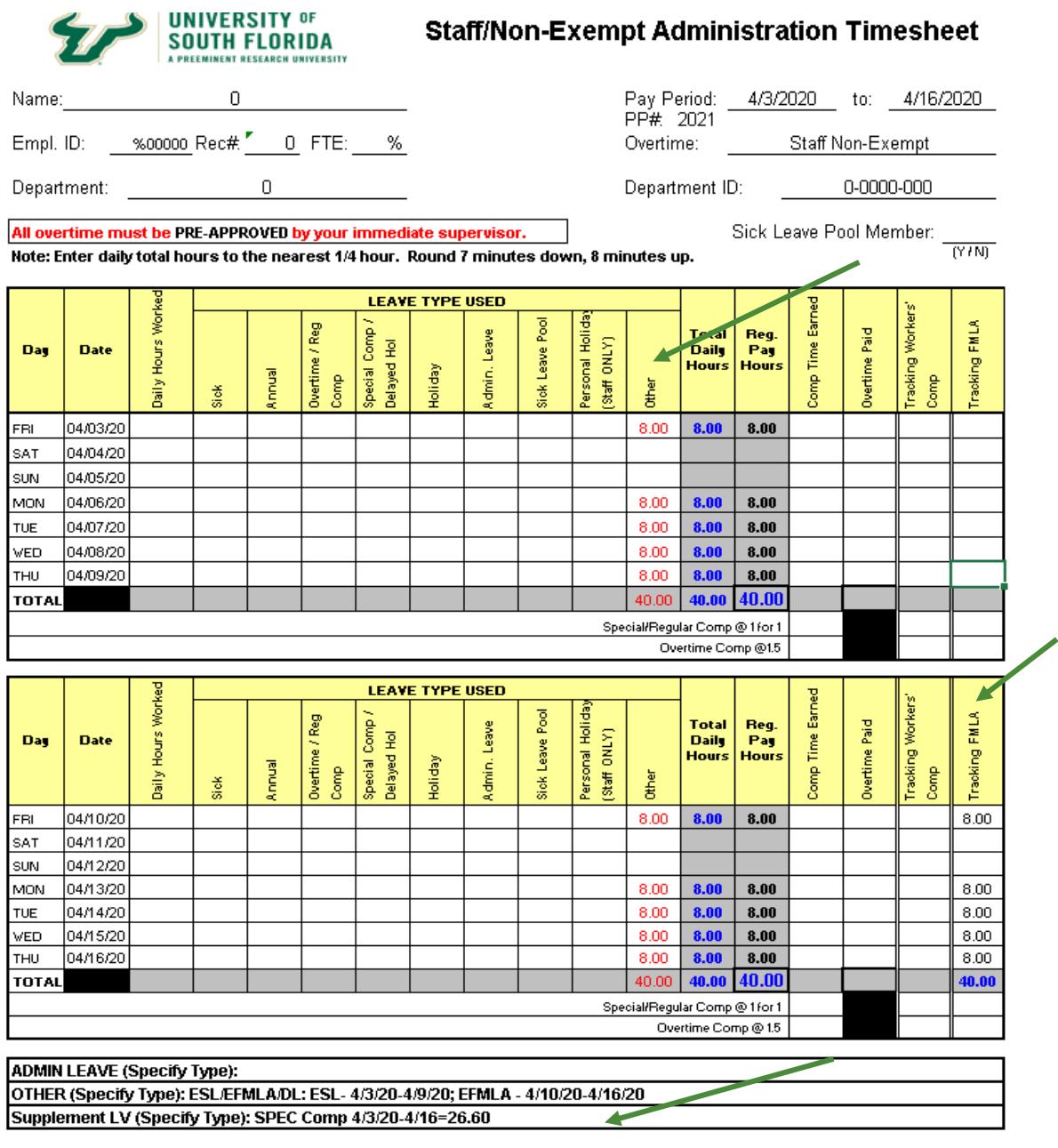

Personal Holiday:

**Floating Holiday:** 

12. Leave Coordinators will be copied on all approved request and must place a copy in the employee's leave file. Once you have been notified of the approval you can run the U\_LEAVE\_APPR\_NOT\_POST\_BY\_DEPT or U\_LEAVE\_POSTED\_BY\_DEPT to review ALT entries and to assist with preparing timesheets. Leave coordinators should not enter any leave entries in ALT. HR will enter all leave request and supplement leave in ALT.

#### 13. Definitions

ESL – Emergency Paid Sick Leave EFMLA – Emergency FMLA Supplement Leave – Employees electing to supplement their pay with USF leave balances up to 100% of their regular pay and hours.

#### 14. Unpaid Leave of Absence (Furlough)

A furlough is a mandatory; temporary; unpaid; partial or full leave of absence from work for a specified number of hours, days, or weeks within a stated time frame, with a commensurate reduction in pay. When an employee is placed on furlough leave you will enter on the timesheet in the **"FURLOUGH"** column the hours the employee used. For example:

**Example 1:** Employee is placed on a **full leave** of absence and a holiday falls within the pay period. All hours will be tracked in the **"Furlough"** column. The employee **will not** receive holiday pay.

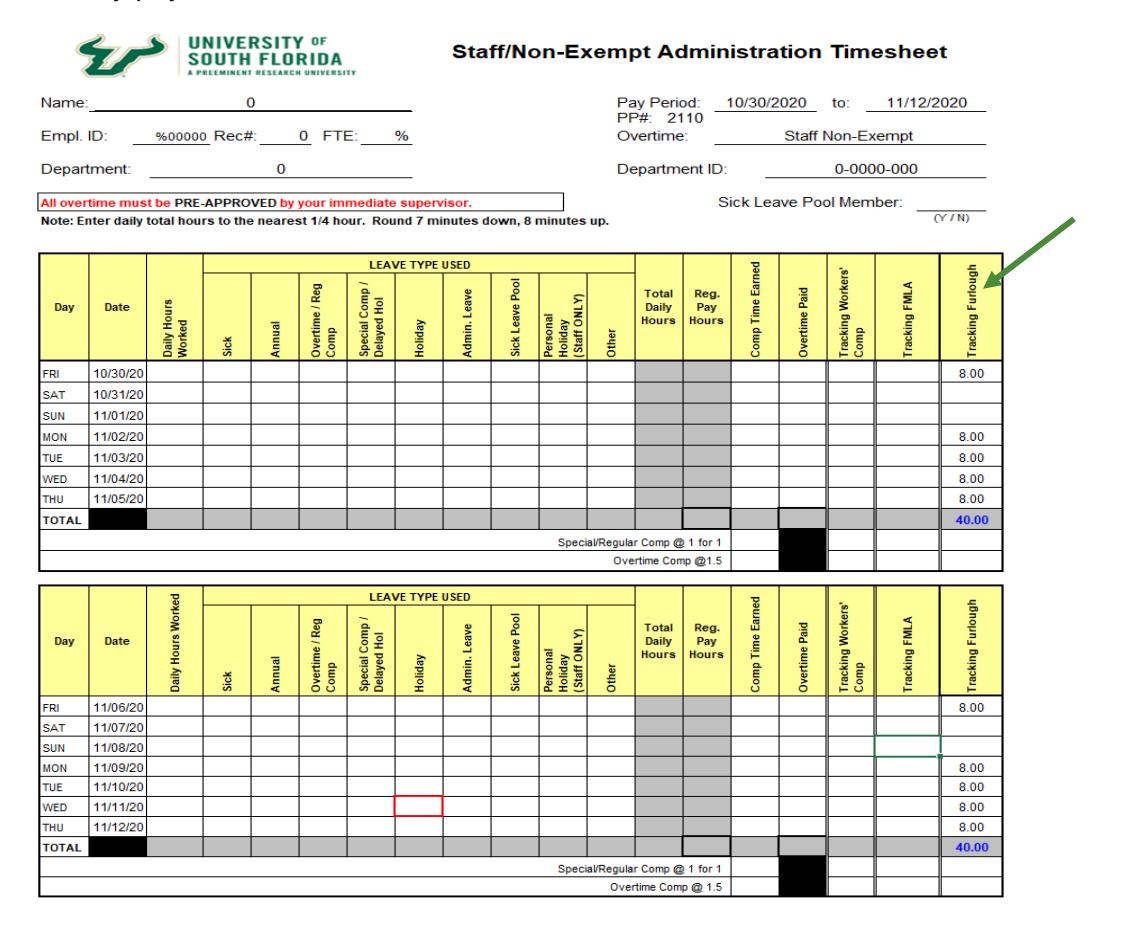

**Example 2:** Employee is placed on a **partial furlough** with a **reduced FTE**. The employee will receive pro-rated pay for that holiday if the holiday falls on their **regular** scheduled workday. The remaining one hour should be covered by the employee's use of accrued or earned leave.

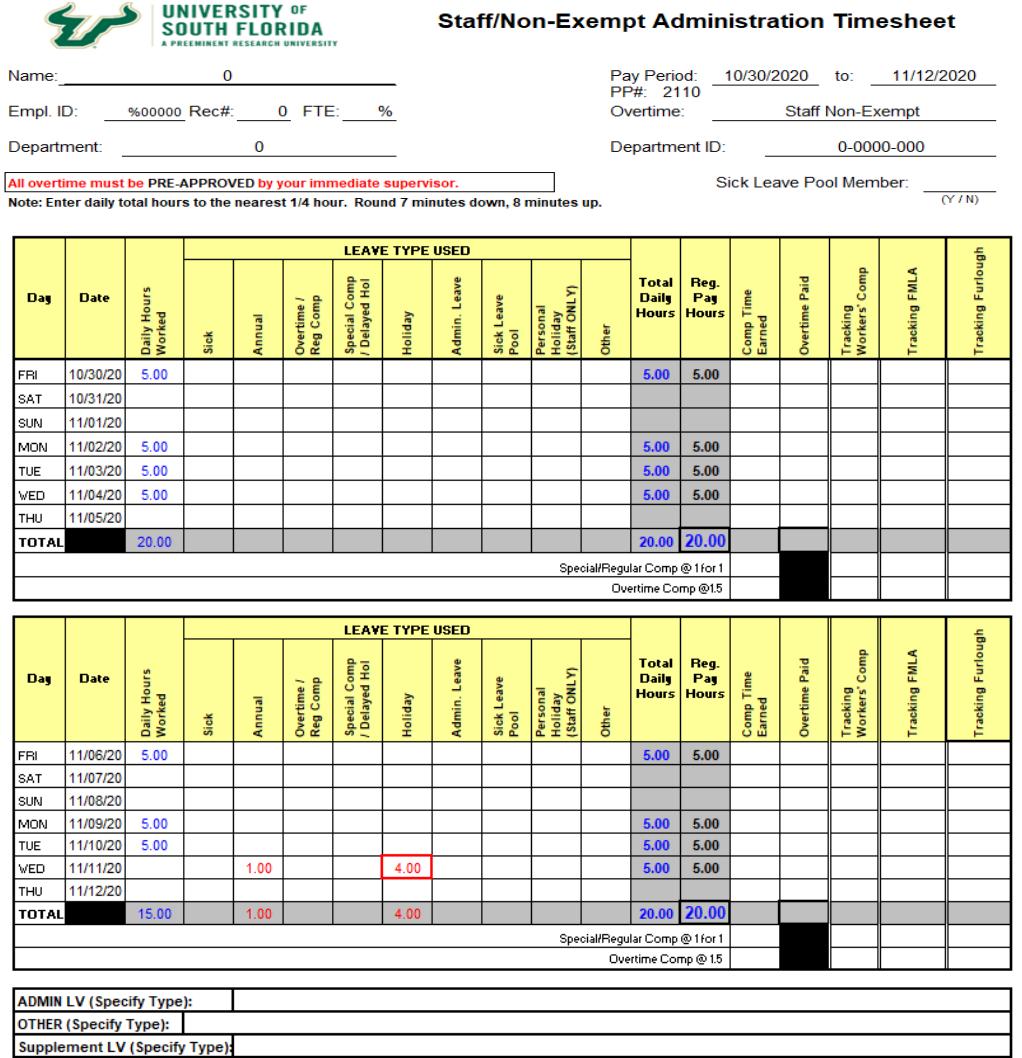

**Example 3:** If the holiday falls on the day you **are not scheduled** to work or if the holiday falls on a **furlough** day you will not be paid for the holiday.

Rules for earning special compensation leave do not apply for employees affected by furloughs.

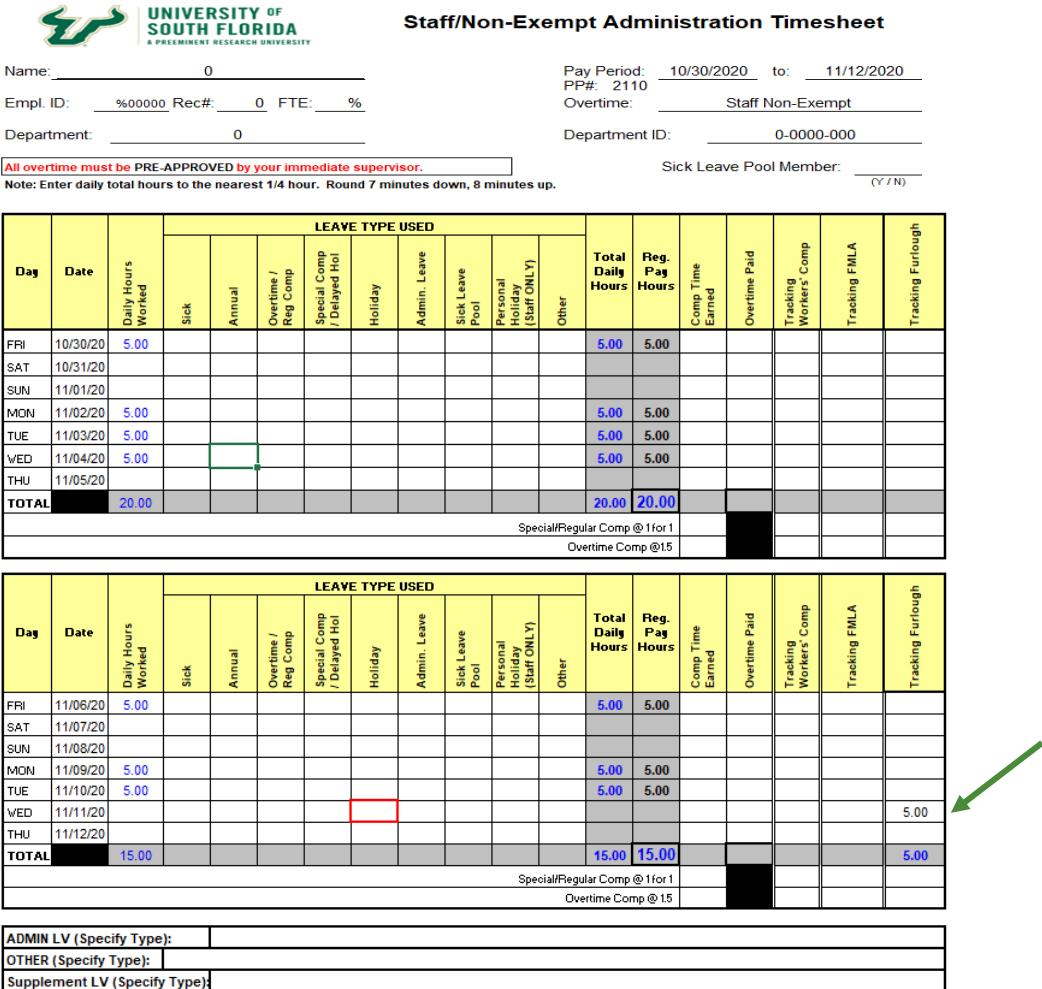